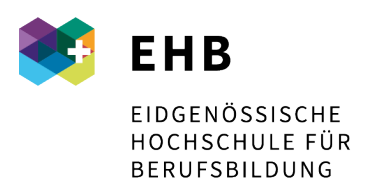

Schweizer Exzellenz in Berufsbildung

## Anleitung Installation VPN Client "AnyConnect" für Windows:

Der Downloadlink befindet sich im webvpn: [https://vpn.sfuvet.swiss](https://vpn.sfuvet.swiss/)

Für die Anmeldung verwendet man die gewohnten Moodle-Logindaten.

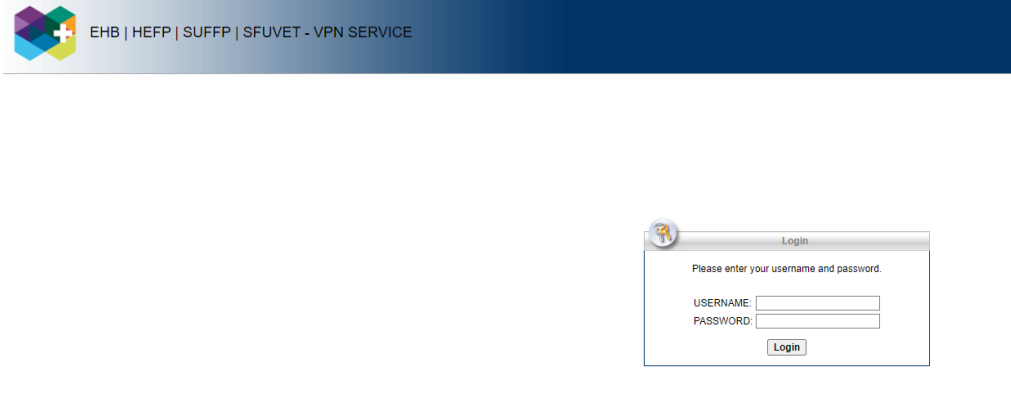

Links im Menu erscheint nun "AnyConnect", bitte anklicken. In der Mitte steht nun "Start AnyConnect", bitte das anklicken.

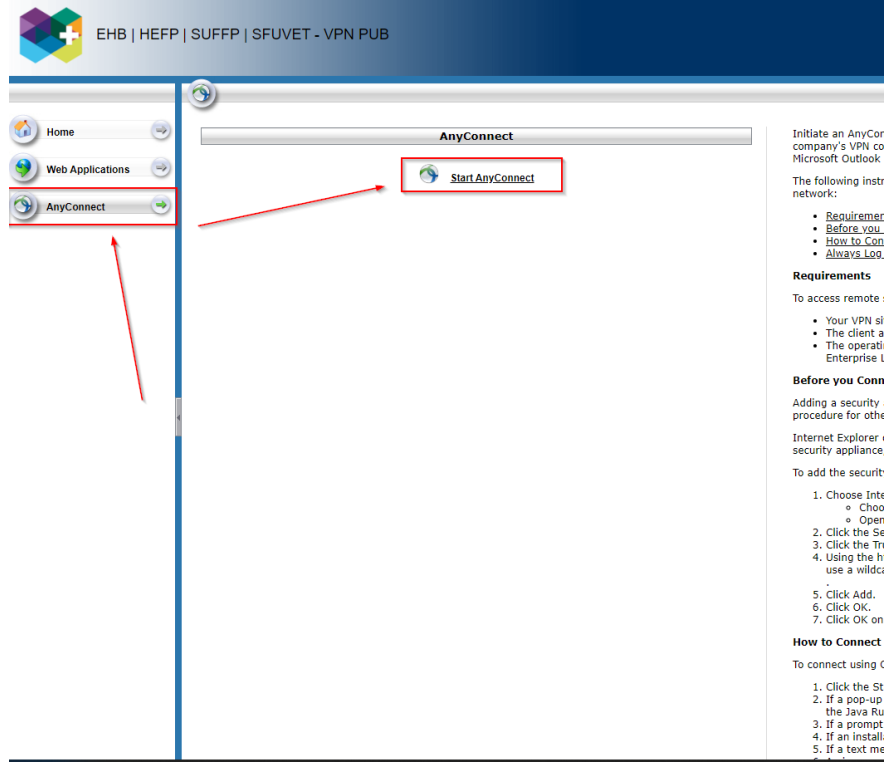

Download starten:

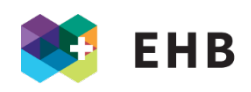

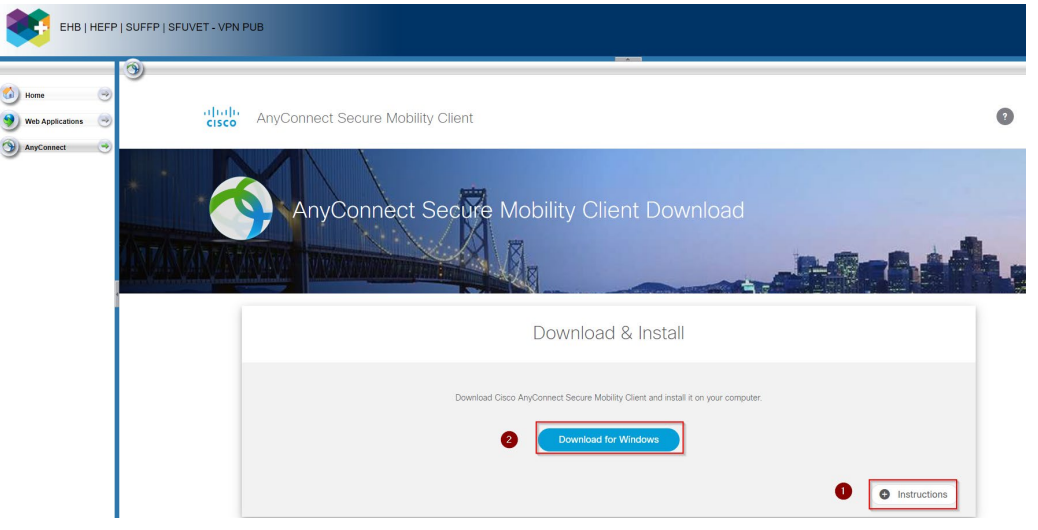

## Ausführen:

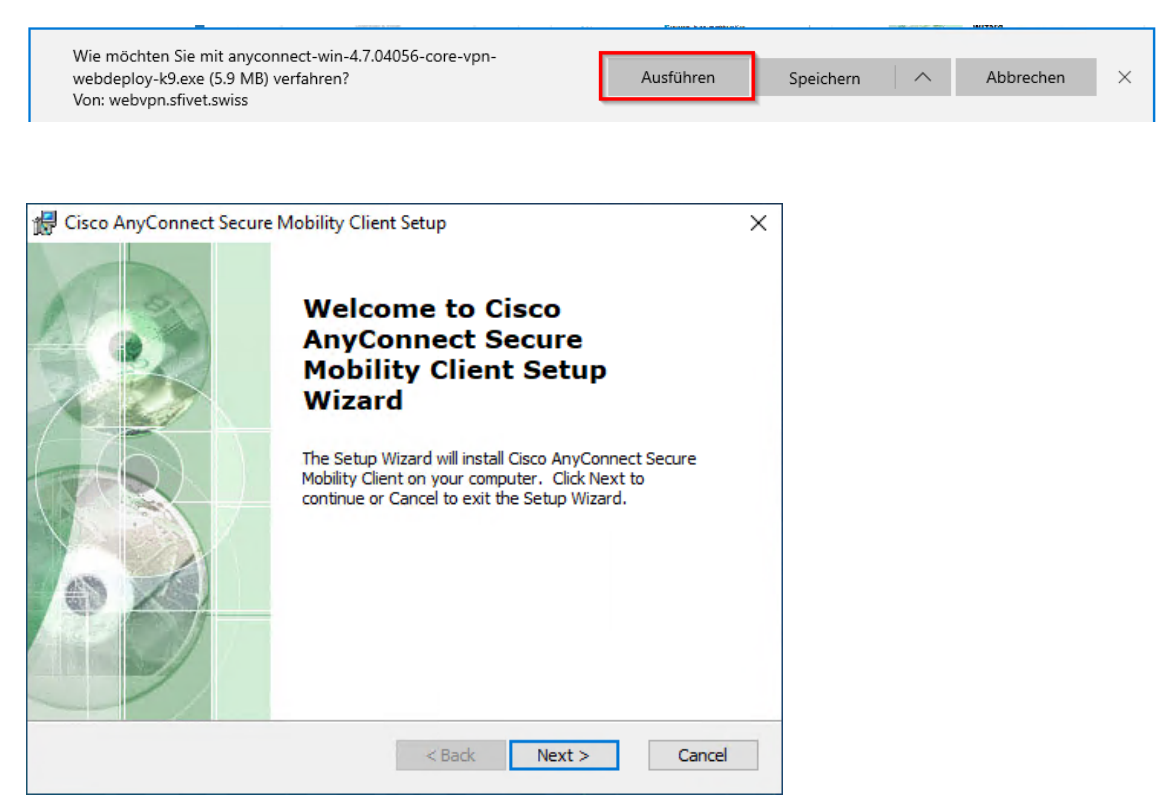

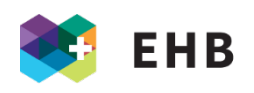

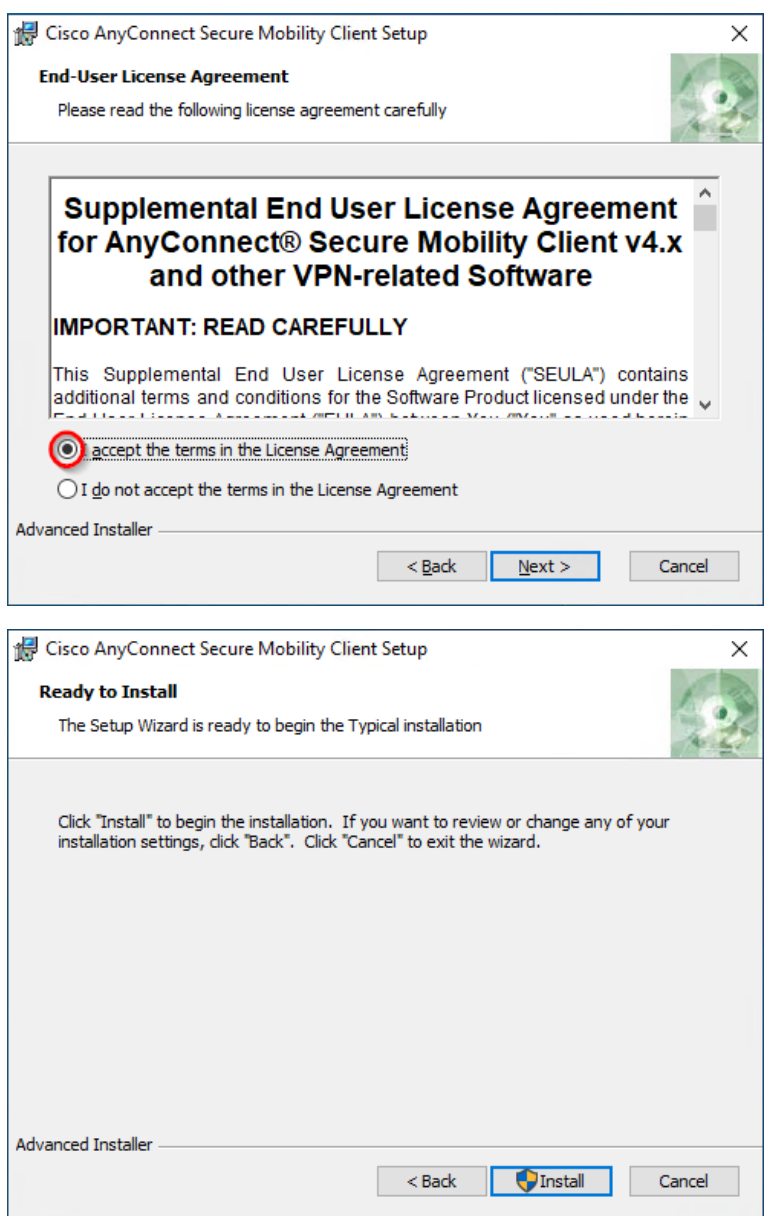

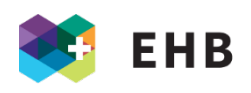

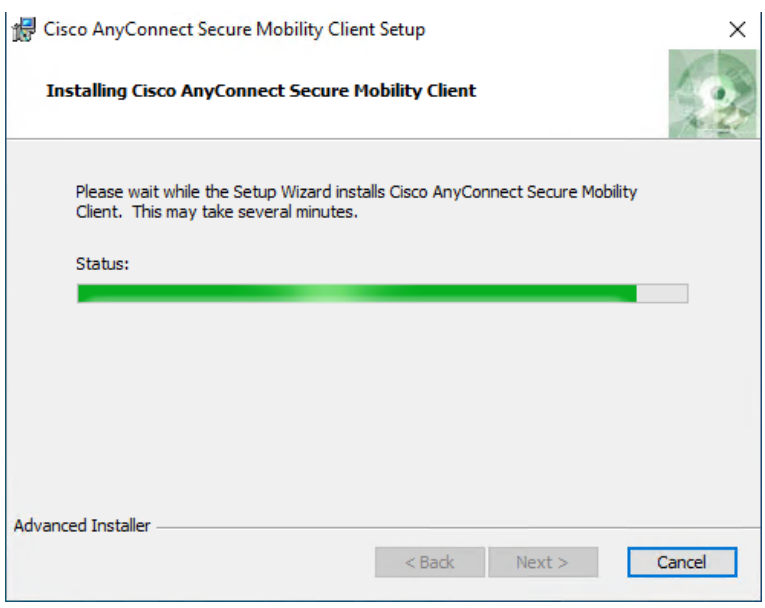

Nach der Installation unten links auf Start (Windows) -> dort nach Cisco suchen und die Software starten.

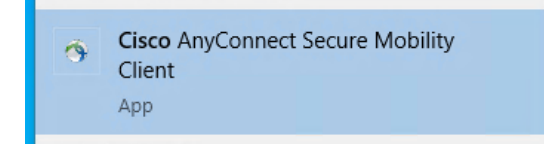

An dieser Stelle tippt man die VPN Verbindung (vpn.sfivet.swiss) ein. Diese wird dann gespeichert, man muss das also nur beim ersten Mal eingeben.

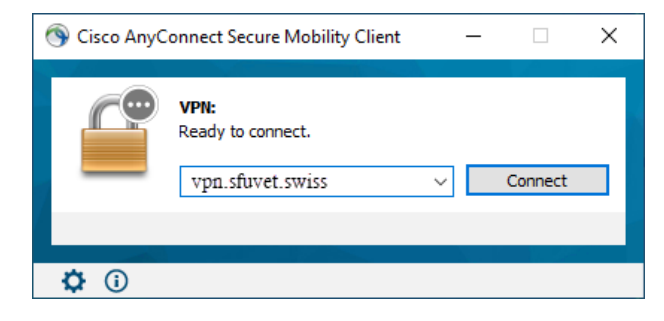

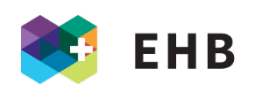

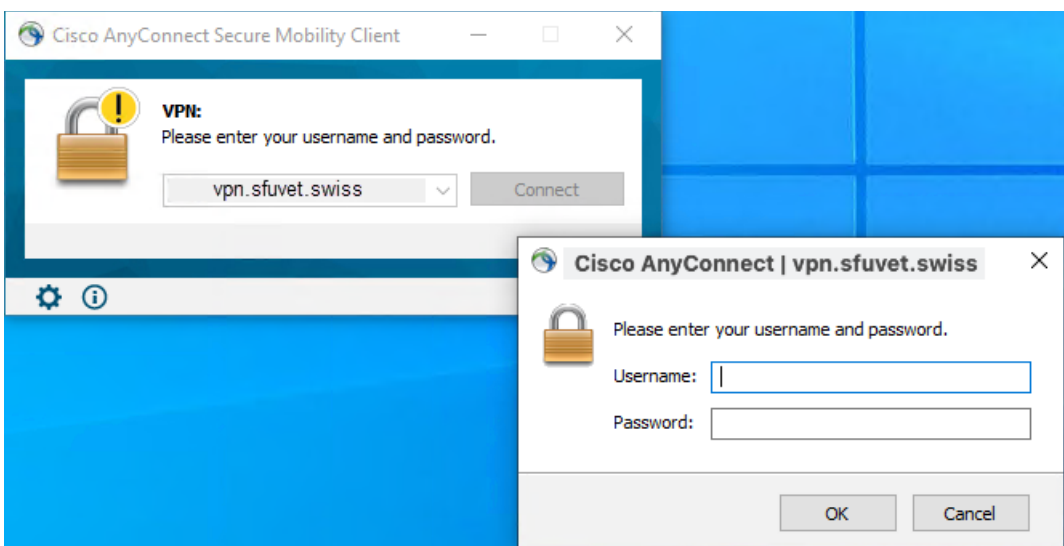

Username und Passwort eingeben (Ihre Moodle-Logindaten).

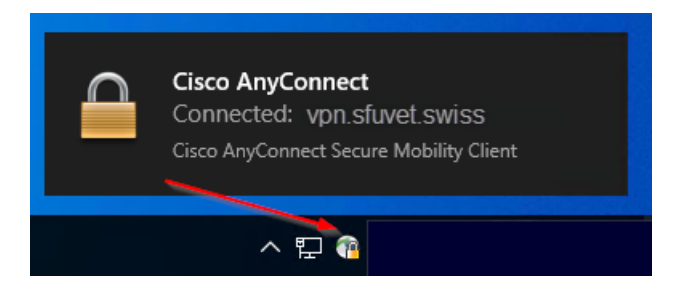

Mit rechtem Mausklick auf dieses Symbol kann die Verbindung getrennt oder auch wieder aufgebaut werden.

Danach können Sie über [swisscovery,](https://hph.swisscovery.slsp.ch/discovery/search?vid=41SLSP_HPH:SFUVET&lang=de) wie auch direkt in den Datenbanken, Ihre Suche starten.